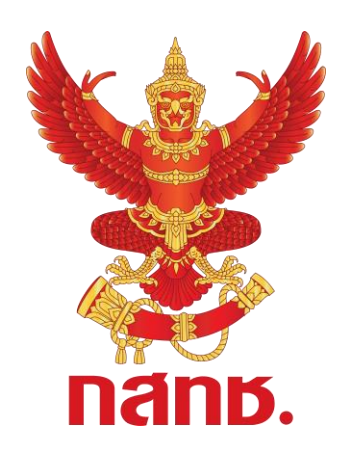

# **คู่มือผู้ใช้งานระบบ ส าหรับการทดสอบระบบ**

# **ระบบเพื่อสนับสนุนกระบวนการจัดเก็บรายได้ เพื่อน าไปใช้ในการจัดให้มีบริการ USO (USO TelFee)**

**จัดท าโดย ส านักงานคณะกรรมการกิจการกระจายเสียง กิจการโทรทัศน์ และกิจการโทรคมนาคมแห่งชาติ**

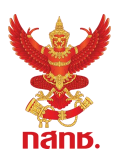

## สารบัญ

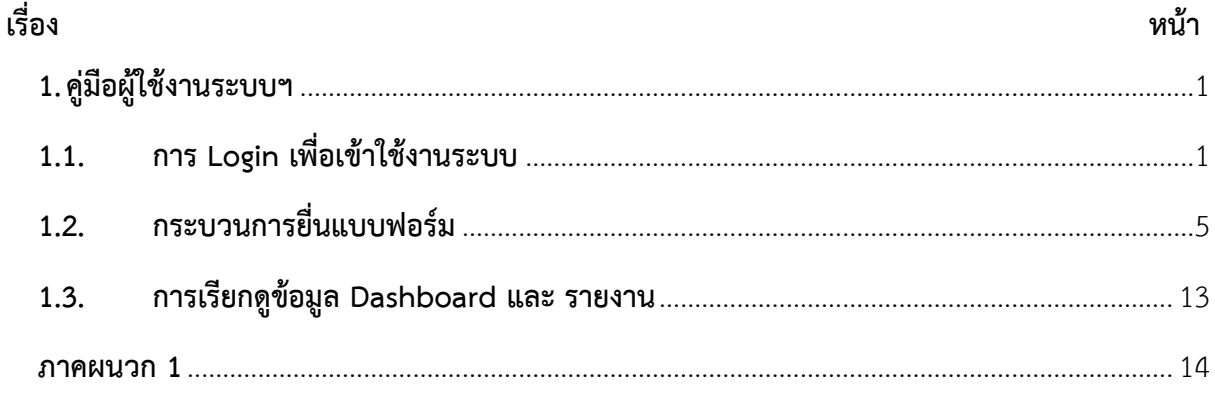

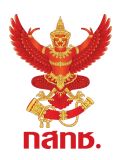

## <span id="page-2-0"></span>**1. คู่มือผู้ใช้งานระบบฯ**

## <span id="page-2-1"></span>**1.1. การ Login เพื่อเข้าใช้งานระบบ**

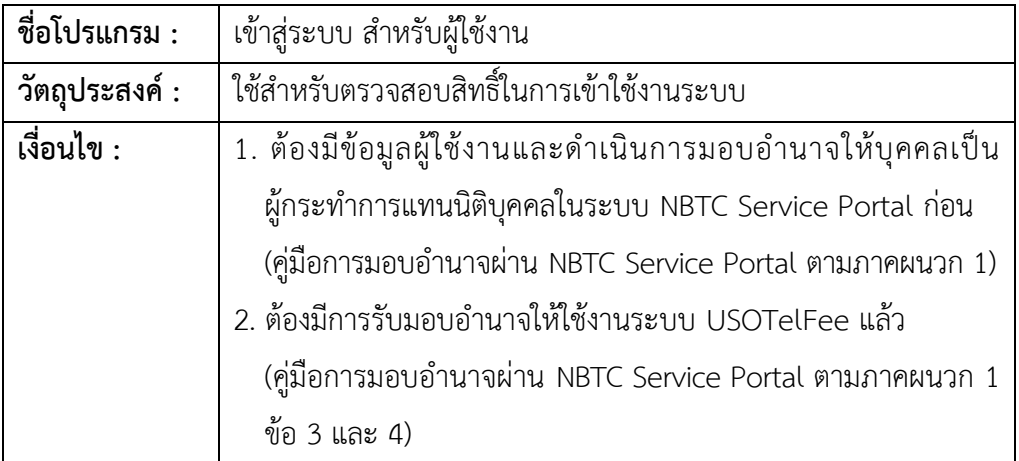

ผู้ใช้งานระบบสามารถเข้าใช้งานระบบได้ โดยผ่านโปรแกรม Web Browser สำหรับแสดง หน้าต่างๆ อาทิ Google Chrome, Microsoft Edge, Firefox เป็นต้น

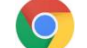

Google Chrome **Company** Microsoft Edge **Company** Firefox

จากการทดสอบการใช้งานของโปรแกรม Web Browser ทั้ง 3 โปรแกรม แนะนำให้ใช้งาน กับ © Google Chrome ซึ่งรองรับการทำงานได้ดีที่สุด และเมื่อผู้ใช้งานทำการเข้าสู่ระบบผ่าน Service Portal จะพบกับส่วนสำหรับ Login เข้าใช้งานระบบ โดยมีรายละเอียด ดังนี้

## **วิธีการใช้งาน**

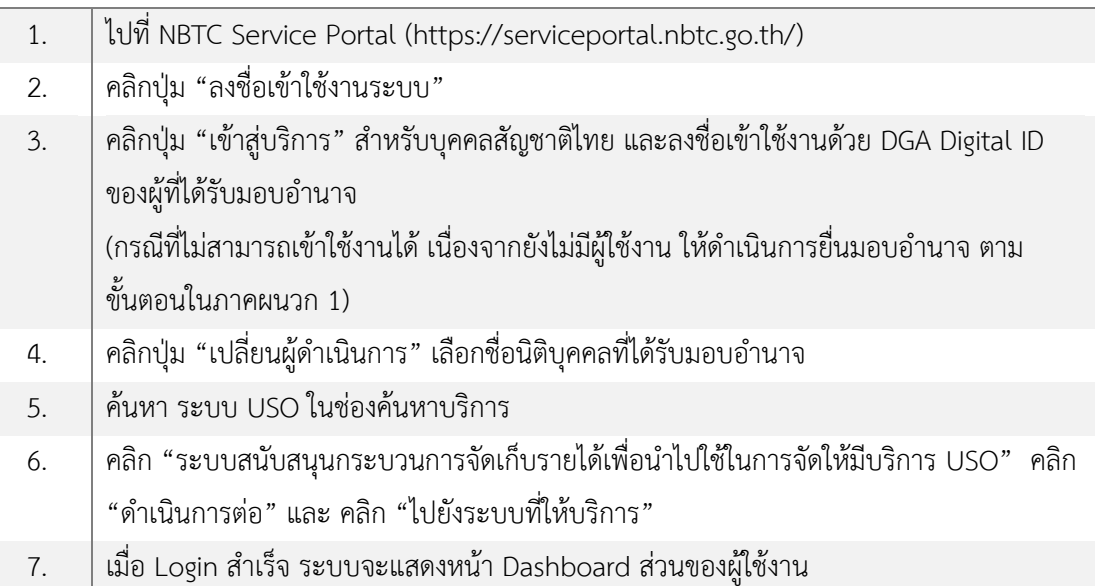

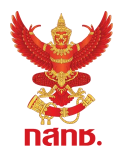

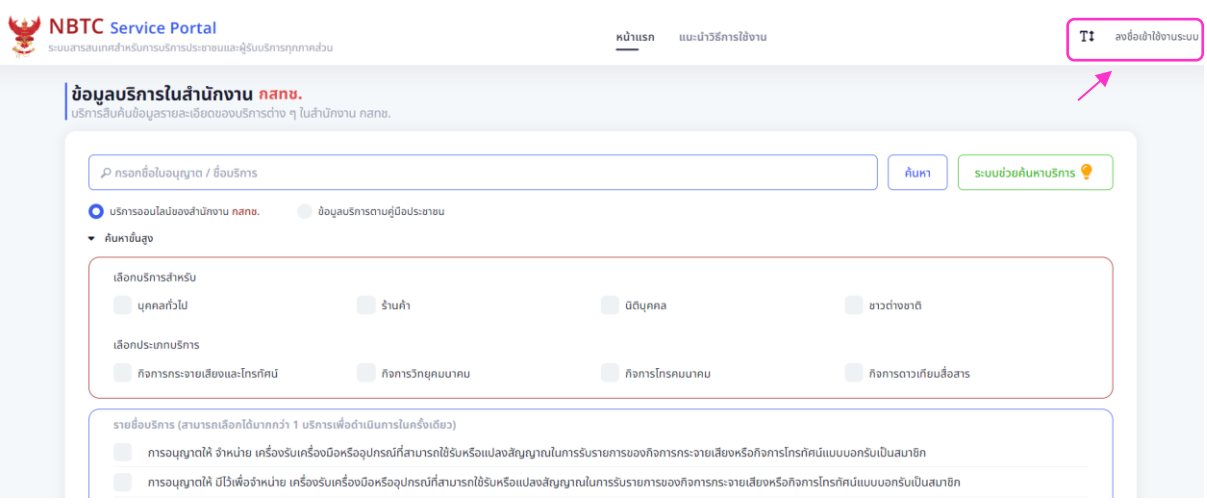

**รูปที่ 1** หน้าแรก Service Portal – ลงชื่อเข้าใช้งานระบบ

 $\overline{1}$ 

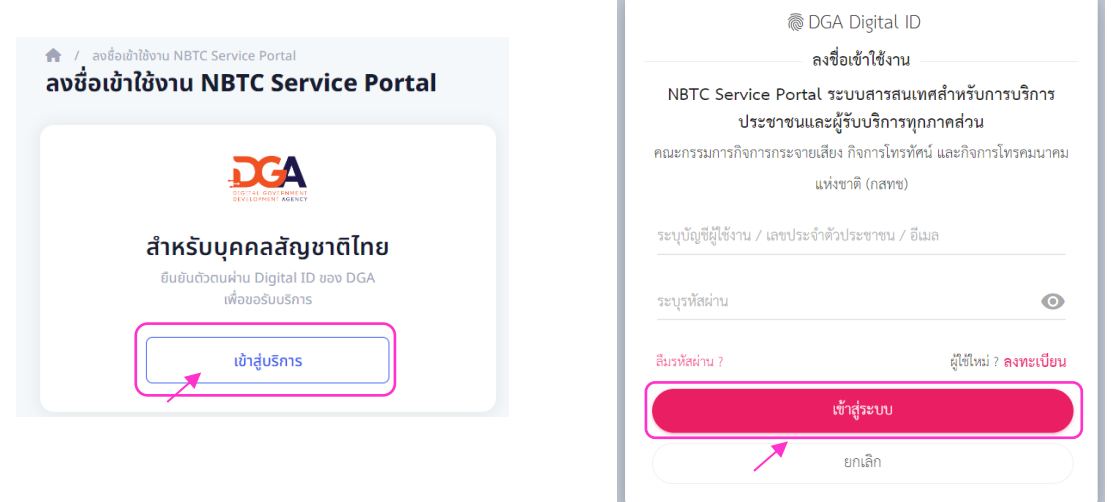

## **รูปที่ 2** ระบุชื่อบัญชีผู้ใช้งาน และ รหัสผ่าน

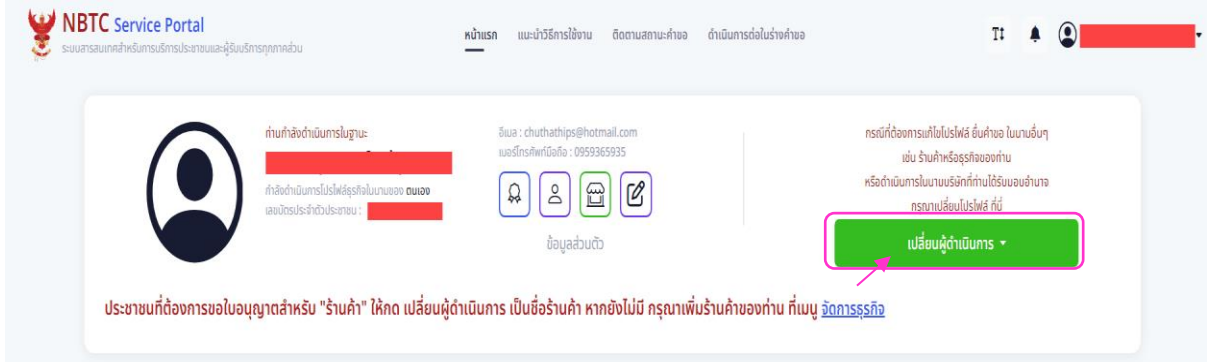

**รูปที่ 3** เปลี่ยนผู้ดำเนินการ เลือกชื่อนิติบุคคลที่ได้รับมอบอำนาจ

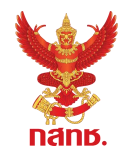

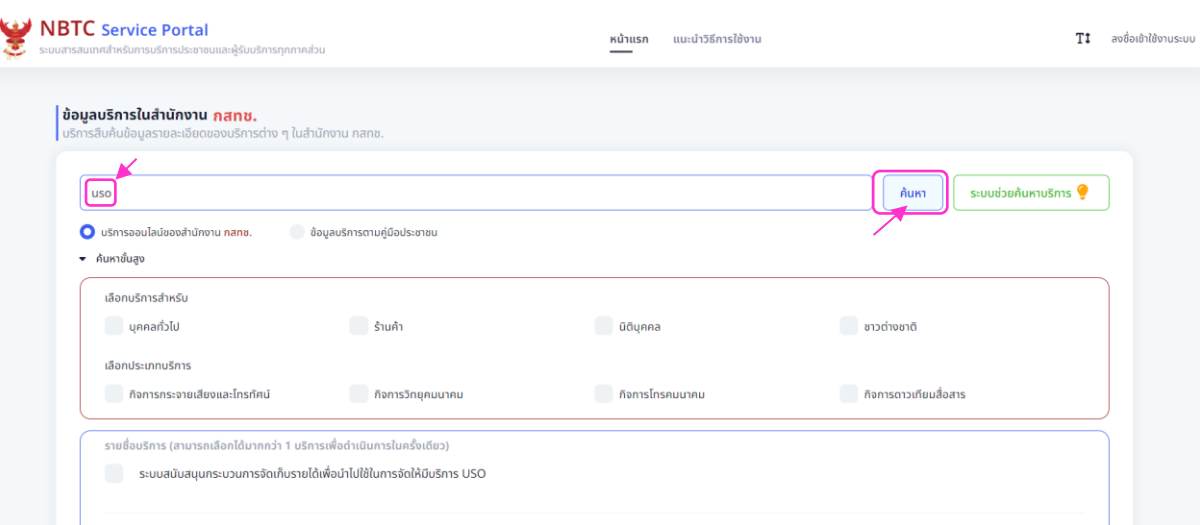

**รูปที่ 4** ค้นหาบริการ "ระบบสนับสนุนกระบวนการจัดเก็บรายได้เพื่อน าไปใช้ในการจัดให้มีบริการ USO"

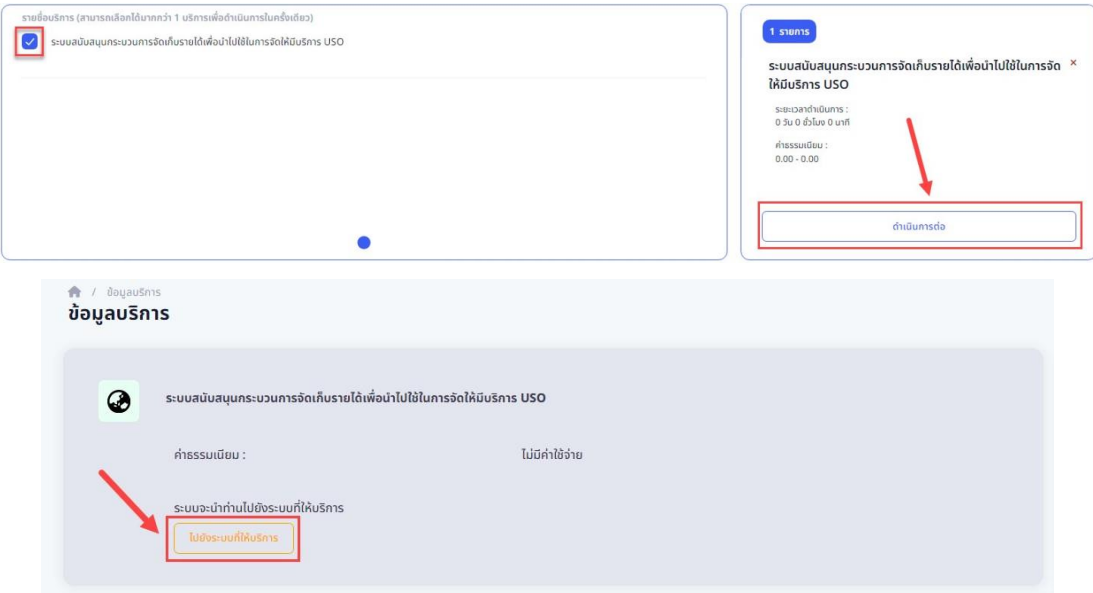

**รูปที่ 5** เลือกบริการ เพื่อเข้าสู่หน้าจอของบริการระบบ USOTelFee

หากยังไม่สามารถเข้าถึงระบบ USOTelFee ได้ โดยมีข้อความแจ้งเตือนตามรูปที่ 6 ให้ผู้ใช้งาน ทำการ refresh หน้าต่าง Web Browser ซ้ำๆ หรือกด Ctrl + F5 หากสามารถเข้าระบบได้สำเร็จ จะแสดง ภาพหน้าจอของระบบตามรูปที่ 7

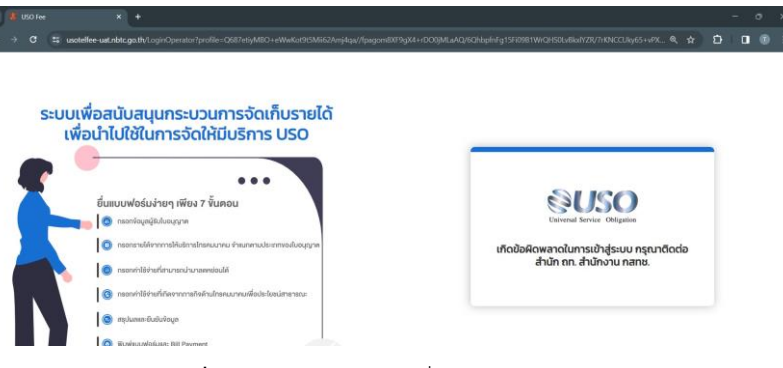

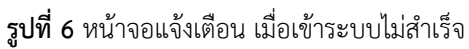

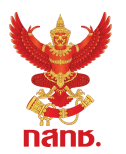

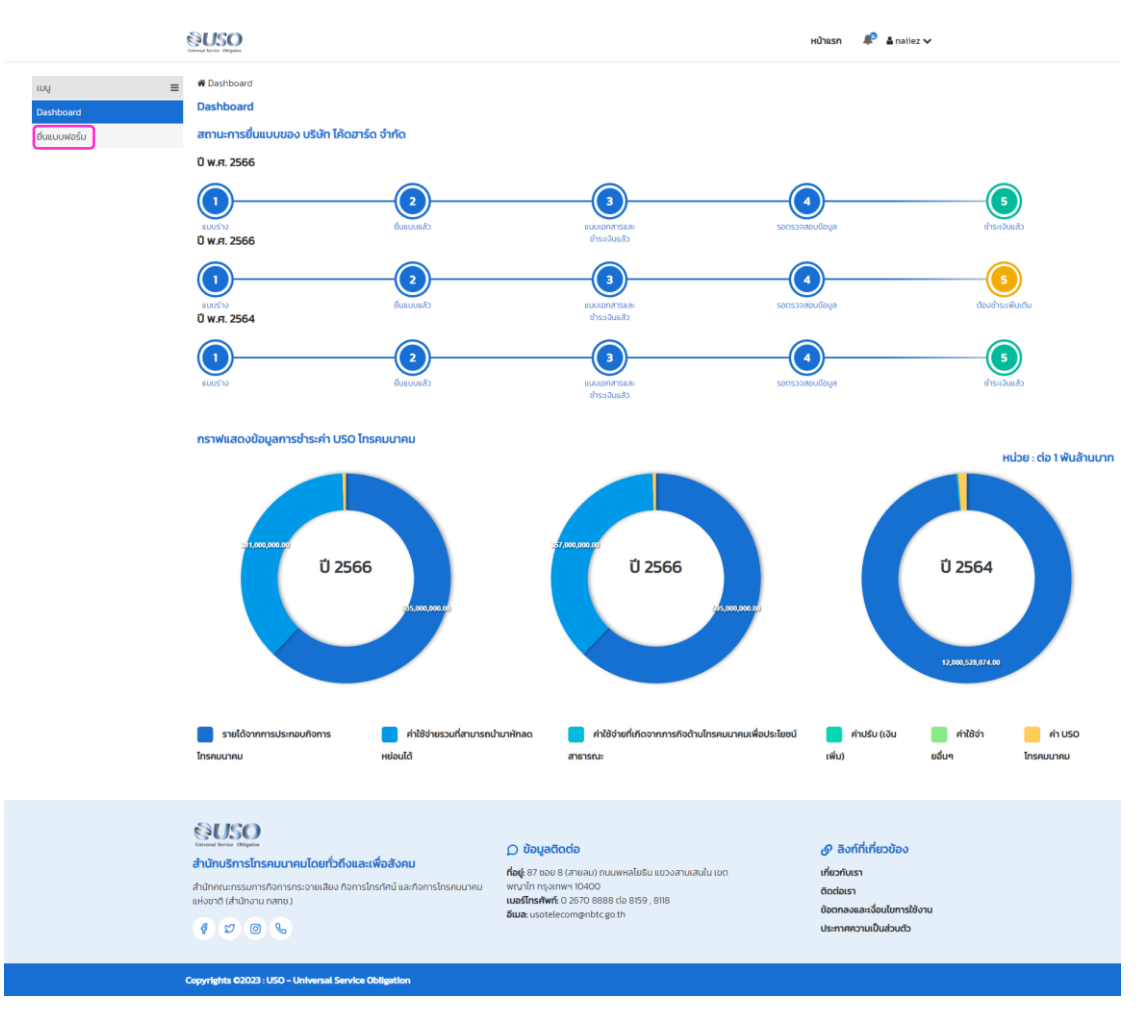

**รูปที่ 7** หน้าแรกหลังจาก Login สำเร็จ

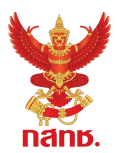

## <span id="page-6-0"></span>**1.2. กระบวนการยื่นแบบฟอร์ม**

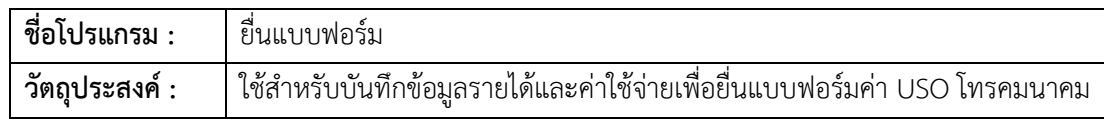

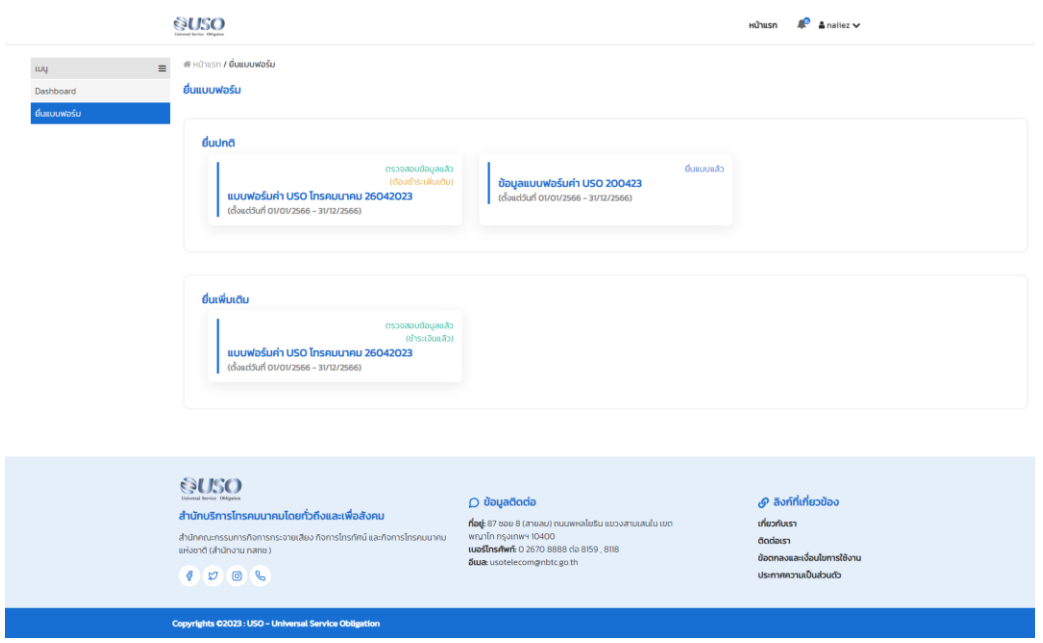

**รูปที่ 8** หน้าจอการยื่นแบบฟอร์ม – ยื่นแบบฟอร์ม

#### **วิธีการใช้งาน**

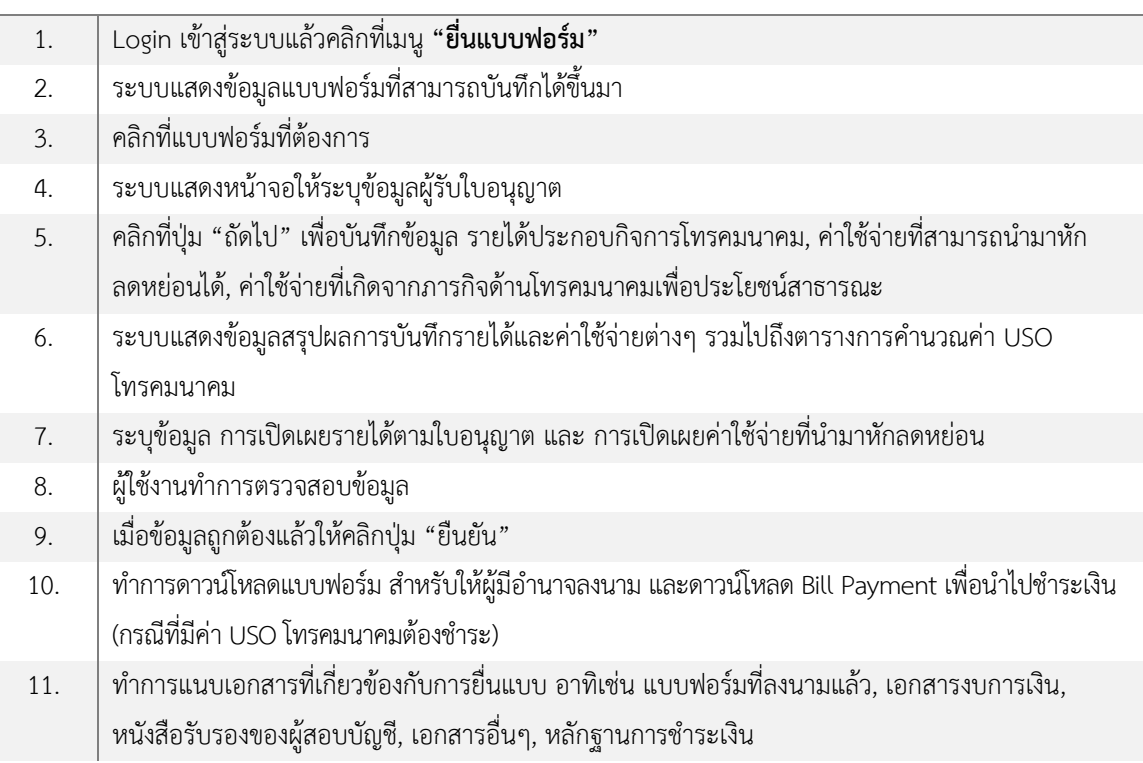

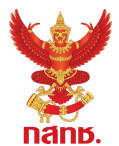

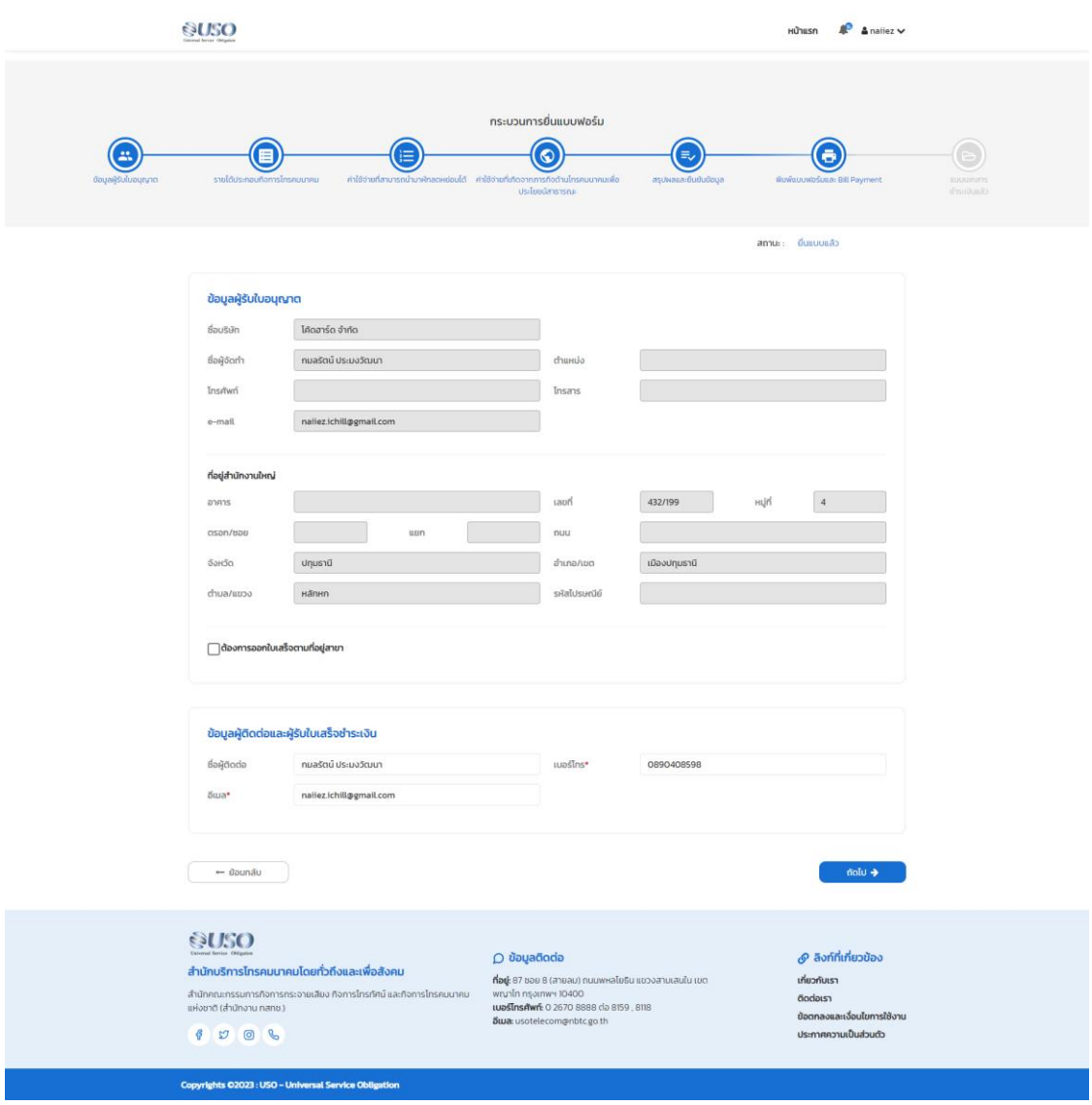

**รูปที่ 9** ตรวจสอบและบันทึกข้อมูลของผู้รับใบอนุญาต

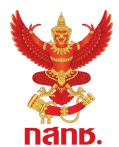

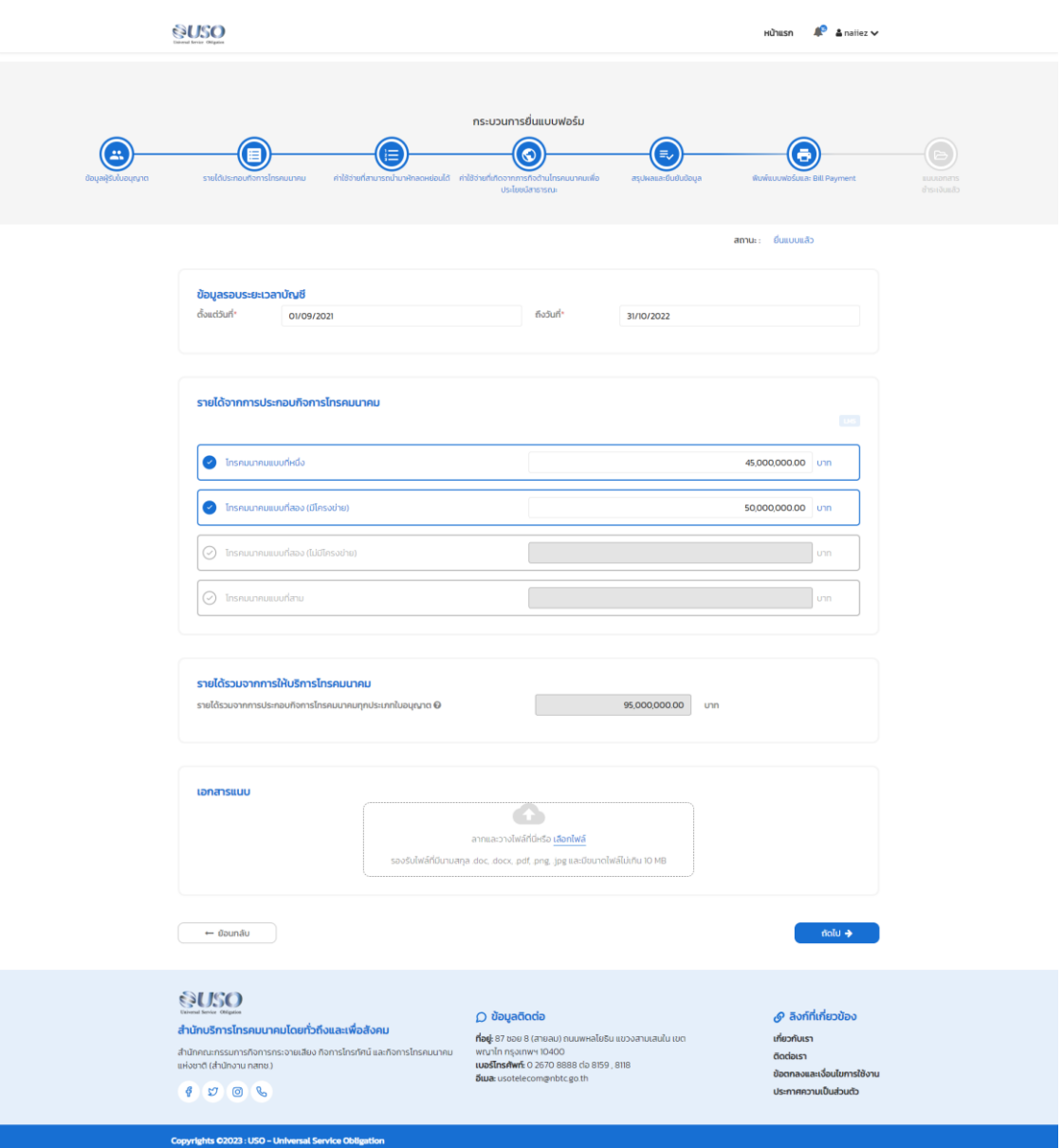

**รูปที่ 10** บันทึกข้อมูลรายได้จากการประกอบกิจการโทรคมนาคม

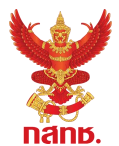

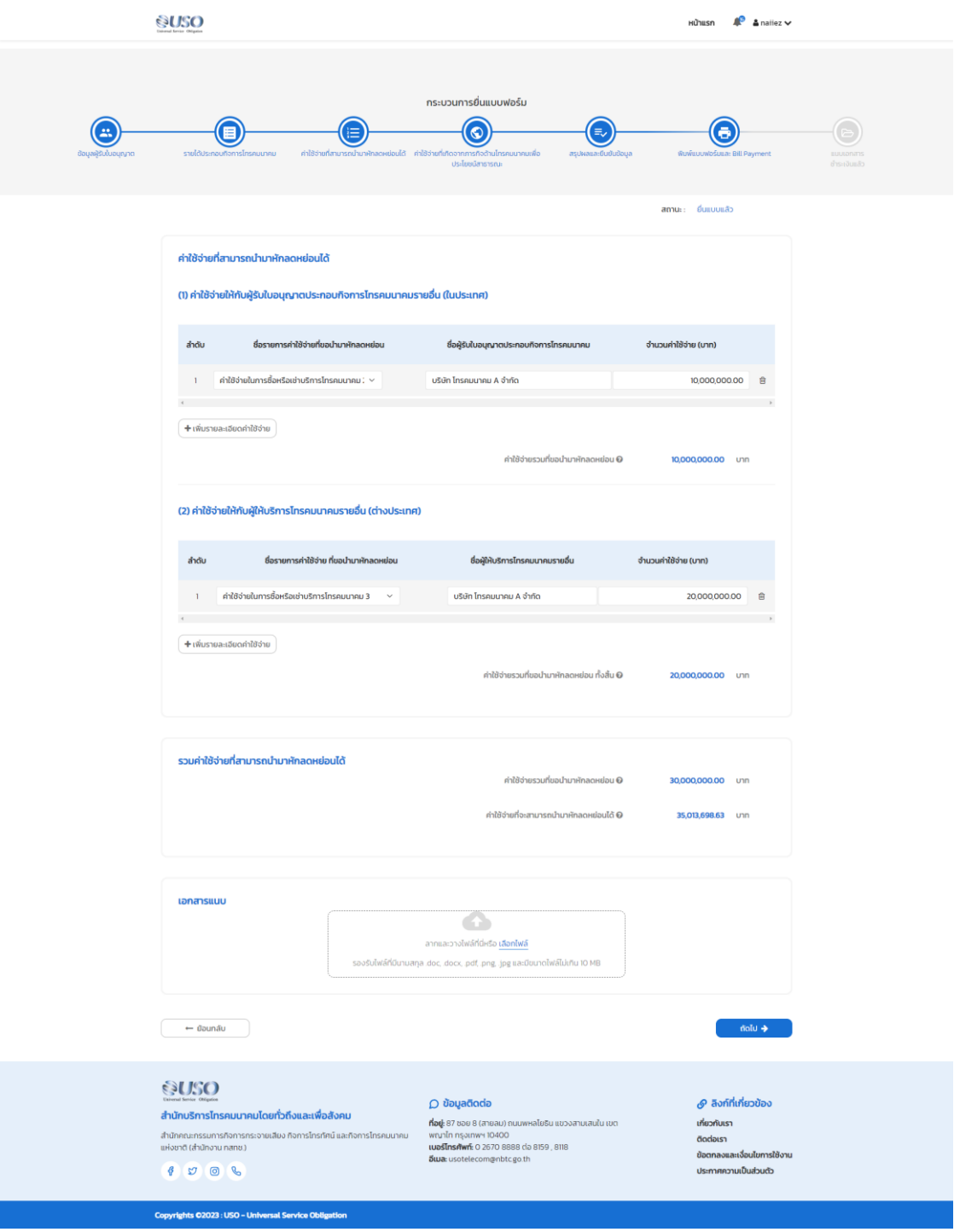

**รูปที่ 11** บันทึกข้อมูลค่าใช้จ่ายที่สามารถนำมาหักลดหย่อนได้

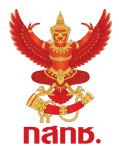

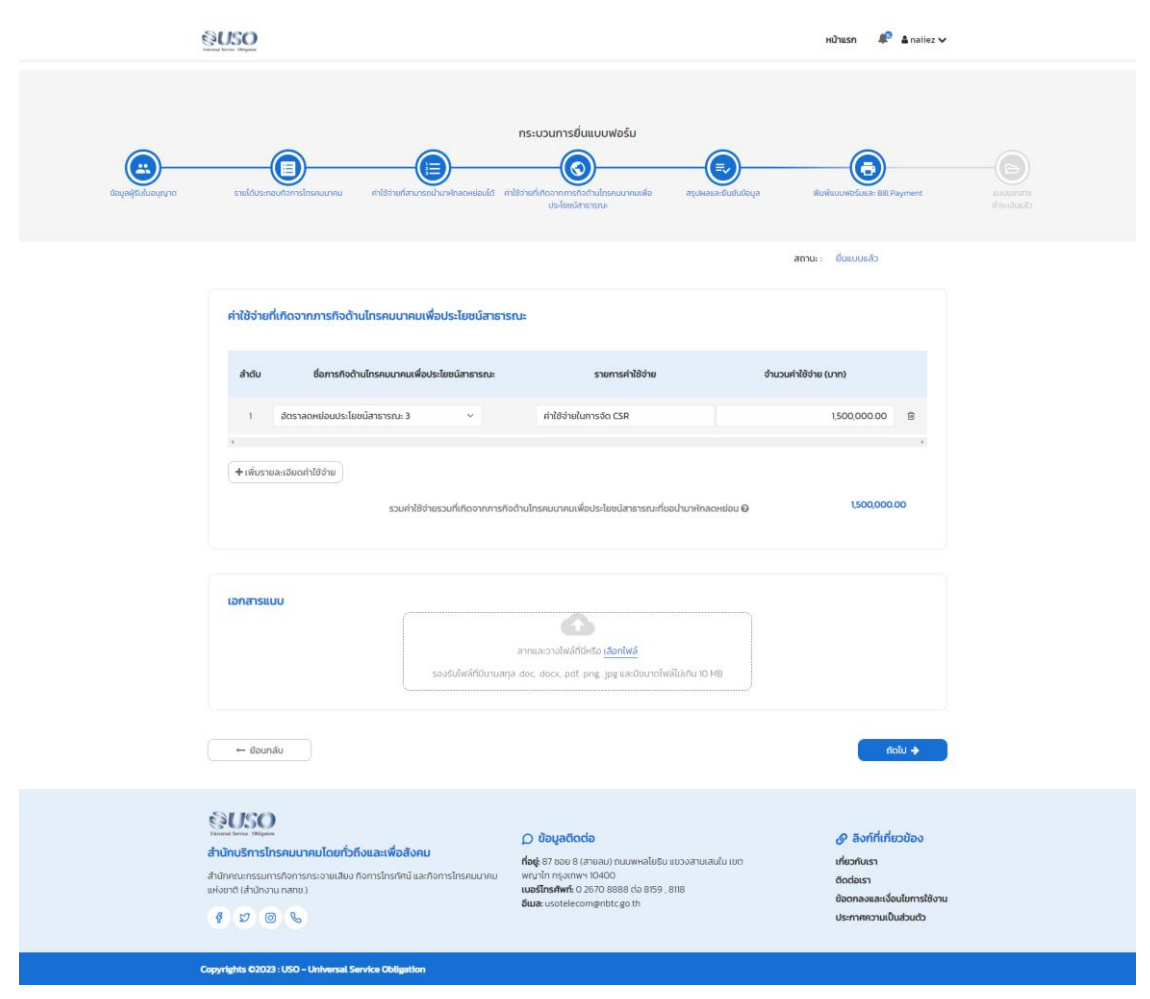

**รูปที่ 12** บันทึกค่าใช้จ่ายที่เกิดจากภารกิจด้านโทรคมนาคมเพื่อประโยชน์สาธารณะ (ถ้ามี)

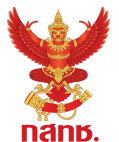

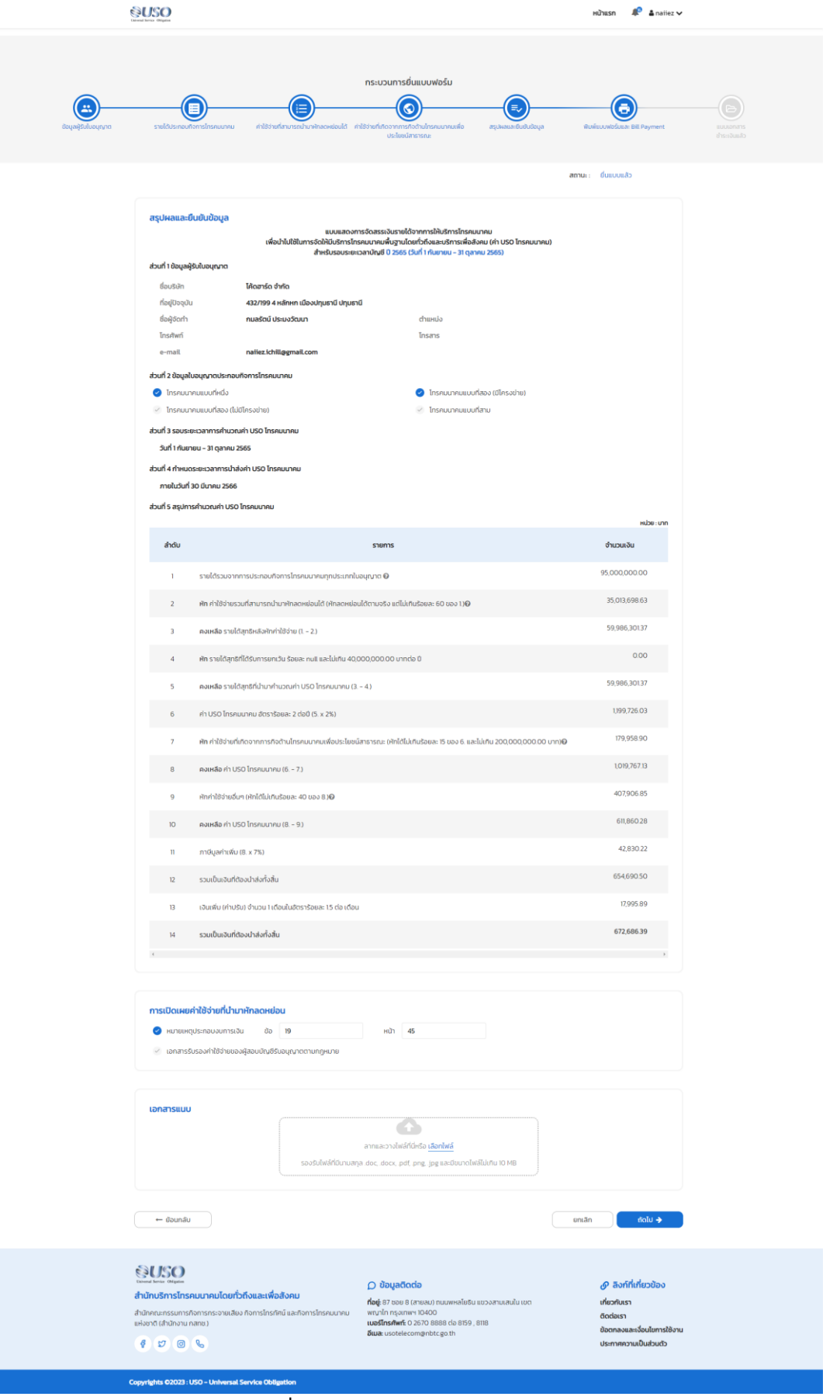

**รูปที่ 13** หน้าจอสรุปผลและยืนยันข้อมูล

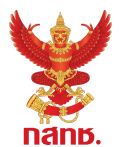

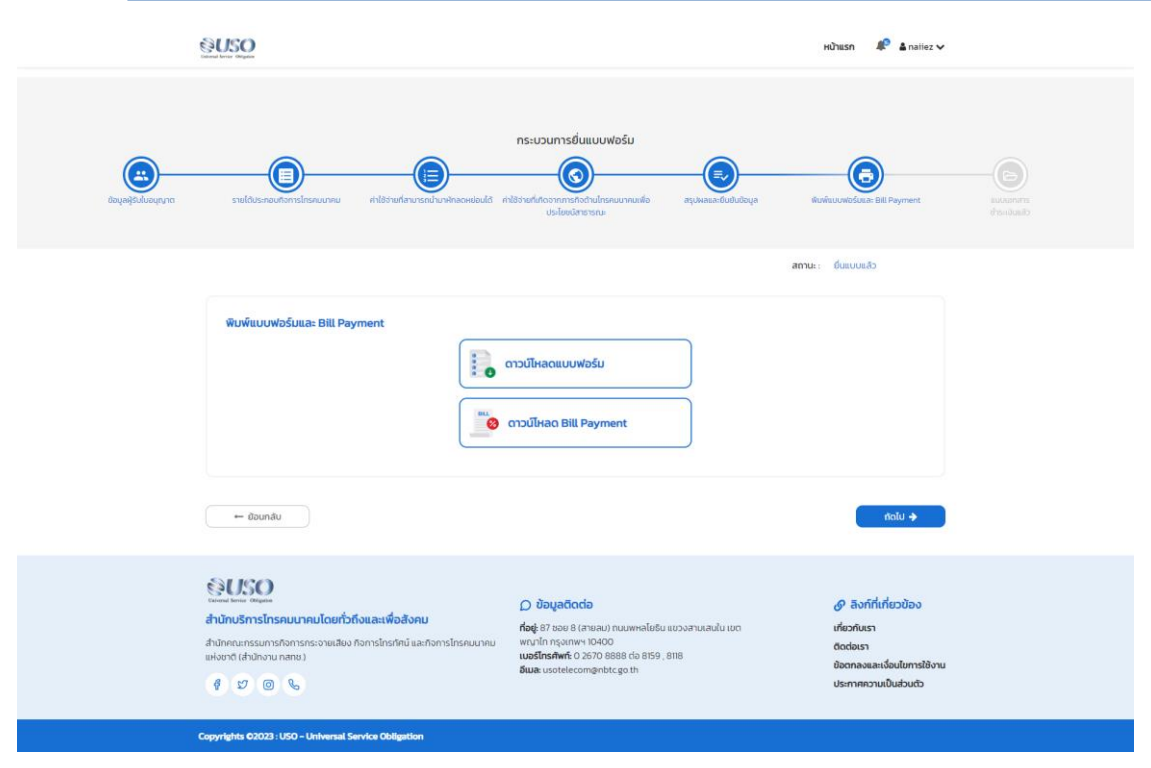

**รูปที่ 14** หน้าจอดาวน์โหลดแบบฟอร์มและ ดาวน์โหลด Bill Payment (กรณีมีค่า USO)

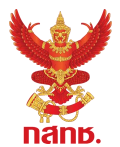

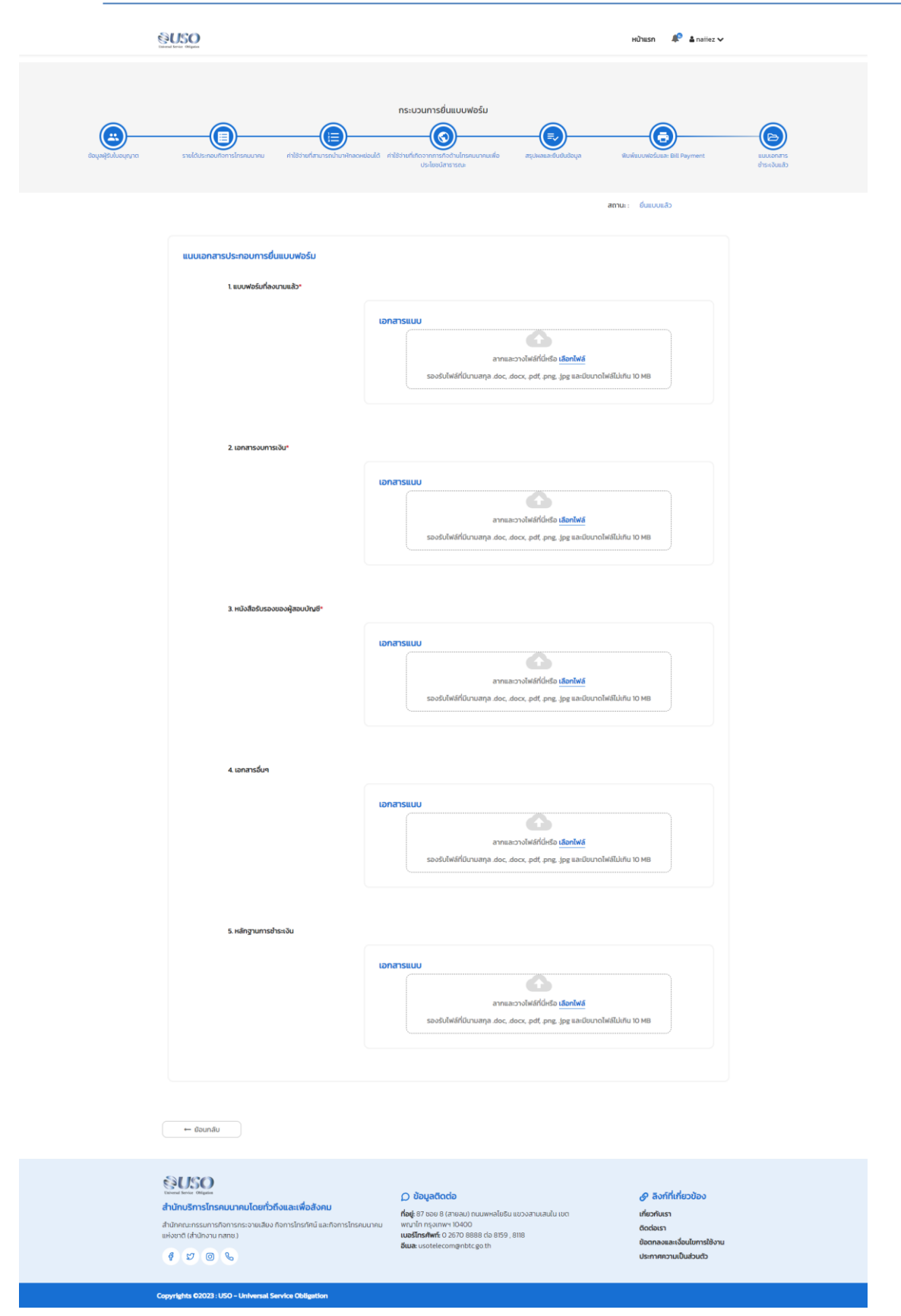

**รูปที่ 15** แนบเอกสารที่เกี่ยวข้องกับการยื่นแบบ อาทิเช่น แบบฟอร์มที่ลงนามแล้ว, เอกสารงบการเงิน, หนังสือรับรอง ของผู้สอบบัญชี, เอกสารอื่นๆ, หลักฐานการชำระเงิน

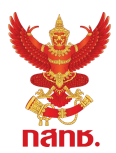

## <span id="page-14-0"></span>**1.3. การเรียกดูข้อมูล Dashboard และ รายงาน**

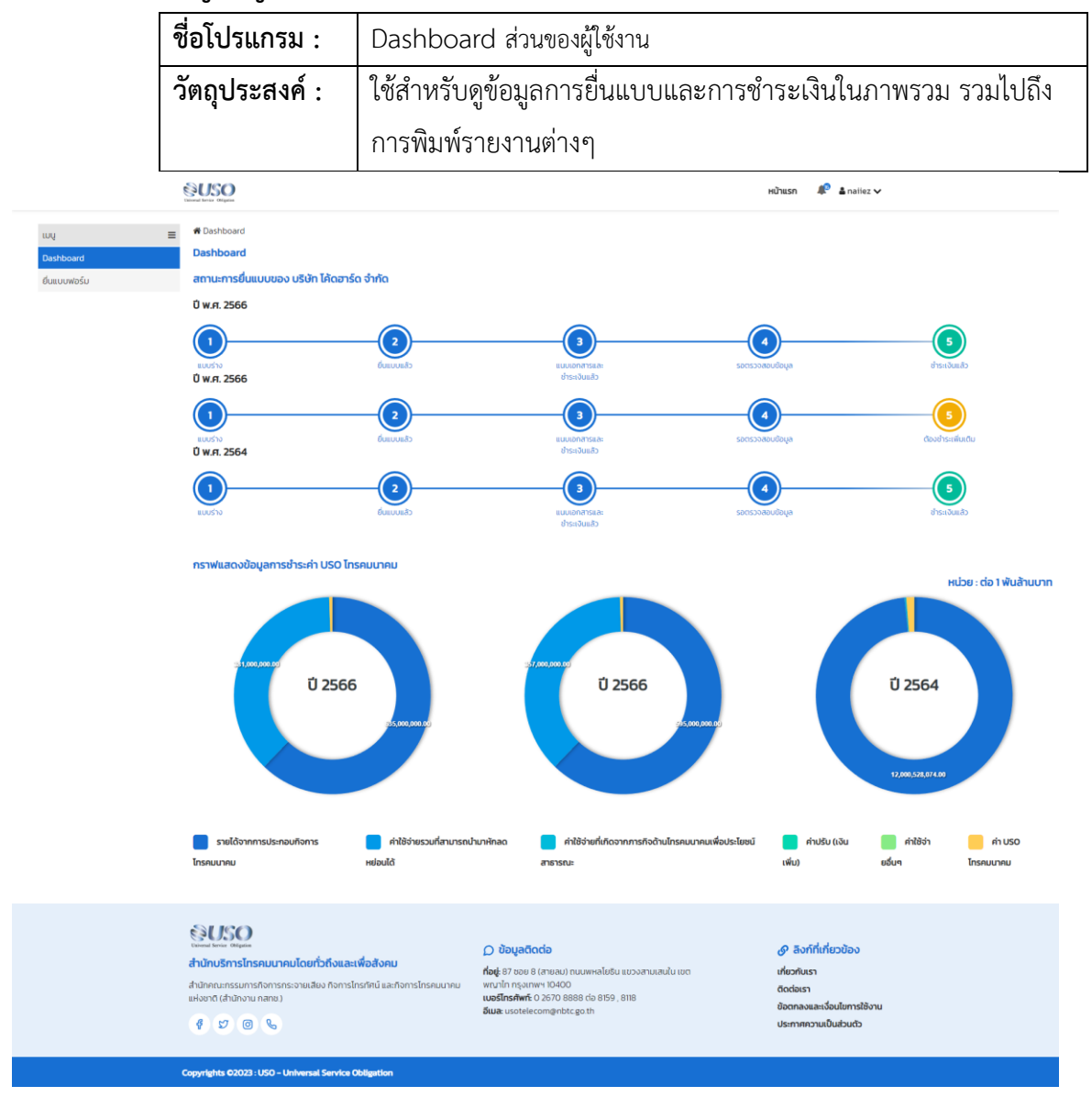

**รูปที่ 16** โปรแกรม Dashboard ส่วนของผู้ใช้งาน

#### **วิธีการใช้งาน**

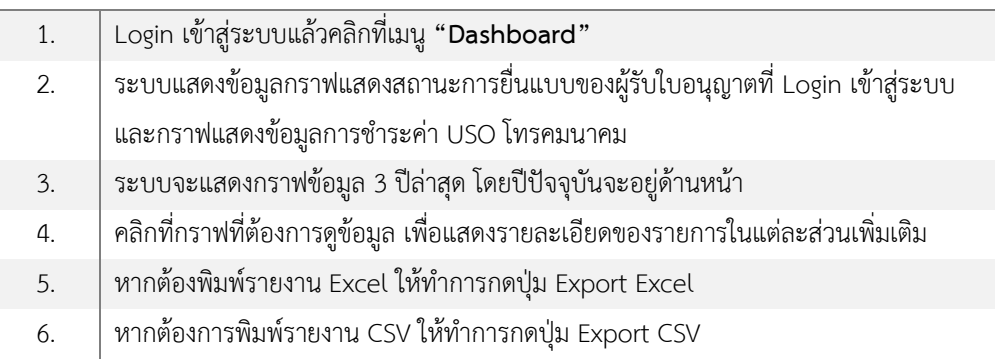

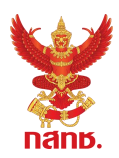

#### <span id="page-15-0"></span>**ภาคผนวก 1**

## ี คู่มือการยื่นมอบอำนาจ ให้บุคคลเป็นผู้กระทำการแทนนิติบุคคล เพื่อเข้าใช้งานระบบงานของสำนักงาน **กสทช. ผ่ำนระบบสำรสนเทศส ำหรับกำรบริกำรประชำชน (NBTC Service Portal)**

ผู้รับใบอนุญาตที่ประสงค์เข้าใช้งานระบบสนับสนุนกระบวนการจัดเก็บรายได้เพื่อนำไปใช้ในการจัดให้ ่ มีบริการ USO ต้องดำเนินการยื่นมอบอำนาจให้บุคคลเป็นผู้กระทำการแทนนิติบุคคล ก่อนเข้าใช้งานระบบ โดยมีรายละเอียดและขั้นตอน ดังนี้

## **1. ข้อมูล / เอกสำรที่ต้องจัดเตรียม**

1.1 DBD ID (บัญชีผู้ใช้นิติบุคคลของกรมพัฒนาธุรกิจการค้า)

นิติบุคคลจะได้รับบัญชีผู้ใช้จากกรมพัฒนาธุรกิจการค้า กระทรวงพาณิชย์ในการเข้าถึงบริการ ี่ ต่างๆ ที่เกี่ยวข้องกับการดำเนินธุรกิจ ผ่านระบบศูนย์กลางบริการภาครัฐเพื่อภาคธุรกิจ (Biz Portal) และ ระบบบริการภาครัฐอื่นๆ หากนิติบุคคลรายใดยังไม่มีบัญชีผู้ใช้ ให้ติดต่อกรมพัฒนาธุรกิจการค้า

- 1.2 DGA Digital ID ของผู้รับมอบอำนาจกระทำการแทนนิติบุคคล หากบุคคลผู้รับมอบอำนาจไม่มีบัญชีผู้ใช้ สามารถลงทะเบียนผ่าน NBTC Service Portal ได้
- 1.3 เอกสารสำหรับการมอบอำนาจ
	- (1) หนังสือมอบอำนาจ ลงลายมือชื่อพร้อมติดอากรแสตมป์ 30 บาท
	- (2) หนังสือรับรองการจดทะเบียนนิติบุคคล พร้อมลงลายมือชื่อรับรองสำเนาถูกต้อง
	- (3) สำเนาบัตรประชาชนผู้มอบอำนาจ พร้อมลงลายมือชื่อรับรอง
	- (4) สำเนาบัตรประชาชนผู้รับมอบอำนาจ พร้อมลงลายมือชื่อรับรอง
	- (5) เอกสารอื่นๆ ที่เกี่ยวข้อง (ถ้ามี)

## **2. ขั้นตอนกำรยื่นมอบอ ำนำจ**

2.1 จัดเตรียมเอกสารตามข้อ 1.3 เพื่อเตรียมนำเข้าระบบขั้นตอนการยื่นมอบอำนาจ

2.2 เข้าสู่ ระบบสารสนเทศสำหรับการบริการประชาชน (NBTC Service Portal) ทาง Website URL: https://serviceportal.nbtc.go.th/

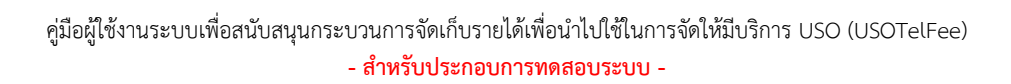

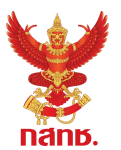

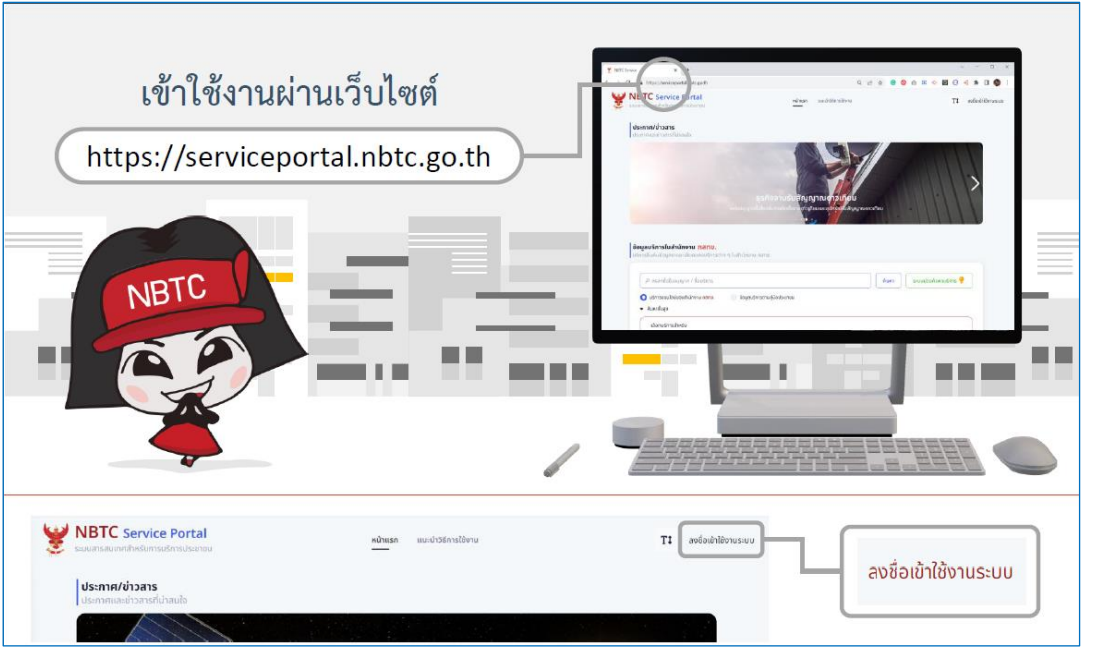

2.3 **ลงชื่อเข้ำใช้งำนระบบในนำมนิติบุคคล** โดยบัญชีผู้ใช้ DBD ID (หากยังไม่มีบัญชีผู้ใช้ ให้เลือก ลงทะเบียน เพื่อสมัคร หรือติดต่อกรมพัฒนาธุรกิจการค้า)

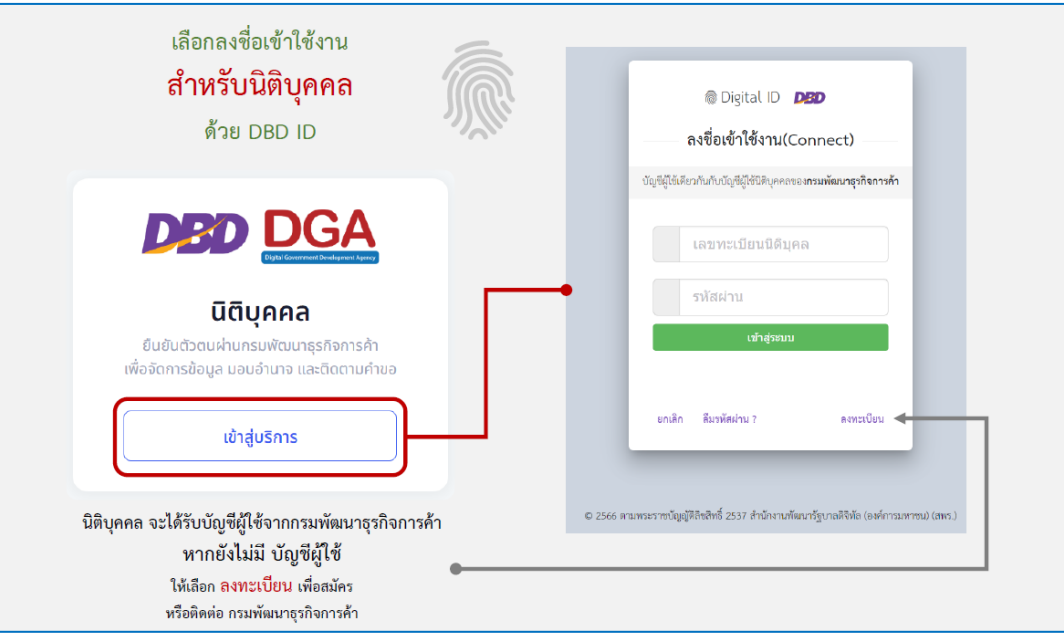

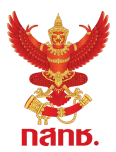

- 2.4 เลือก โปรไฟล์สำนักงานใหญ่หรือสาขา ที่ต้องการมอบอำนาจ
	- (หากไม่มีสาขา สามารถข้ามไปขั้นตอนข้อ 2.5 การเพิ่มการมอบอำนาจ)
		- 2.4.1 คลิกชื่อนิติบุคคล เลือก ขอรับบริการในนาม และเลือก สาขา ที่ต้องการใช้ดำเนินการ
		- 2.4.2 เมื่อเลือกสาขาแล้ว โปรไฟล์ของผู้รับบริการจะถูกเปลี่ยนเป็น สาขา ตามที่เลือก

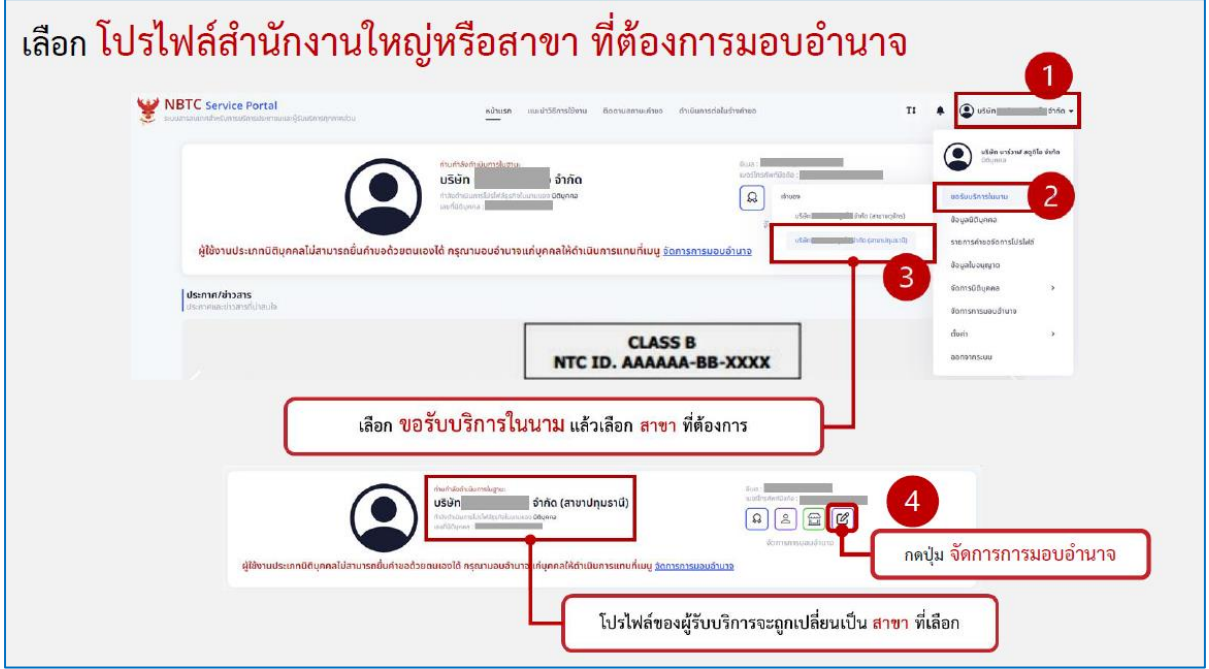

2.5 เพิ่มการมอบอำนาจ

2.5.1 คลิกปุ่ม จัดการการมอบอำนาจ ที่โปรไฟล์ของนิติบุคคล **หรือ** คลิกชื่อนิติบุคคล เลือก จัดการการมอบอำนาจ

2.5.2 คลิกปุ่ม เพิ่มการมอบอำนาจ

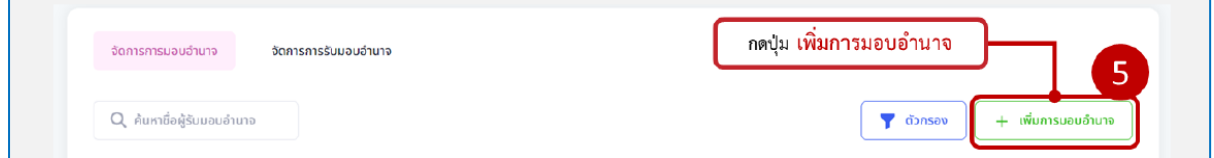

2.5.3 กรอกแบบฟอร์ม โดยใส่ข้อมูล ผู้รับมอบอำนาจ บริการที่ต้องการมอบอำนาจ โดยให้ เลือกบริการ ระบบสนับสนุนกระบวนการจัดเก็บรายได้เพื่อนำไปใช้ในการจัดให้มีบริการ USO และระยะเวลา การมอบอำนาจ

โดยสามารถกำหนดระยะเวลาการมอบอำนาจได้มากสูงสุดตามช่วงระยะเวลาที่เลือก

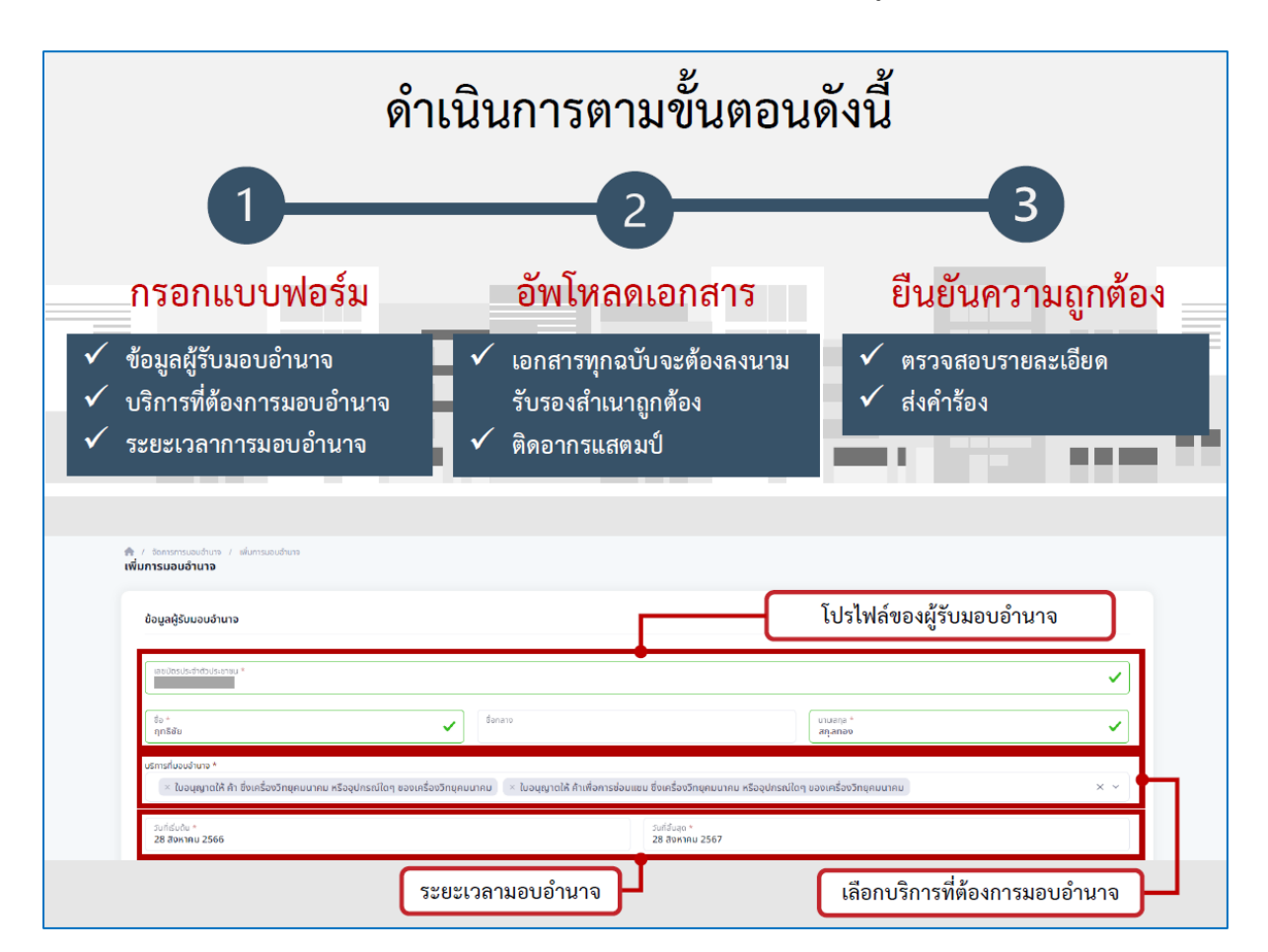

- 2.5.4 อัพโหลดเอกสาร รายการตามข้อ 1.3 ตามหัวข้อเอกสารที่กำหนด
- 2.5.5 ตรวจสอบรายละเอียดความถูกต้อง และคลิกปุ่ม ดำเนินการส่งเรื่อง

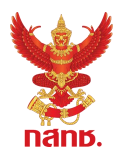

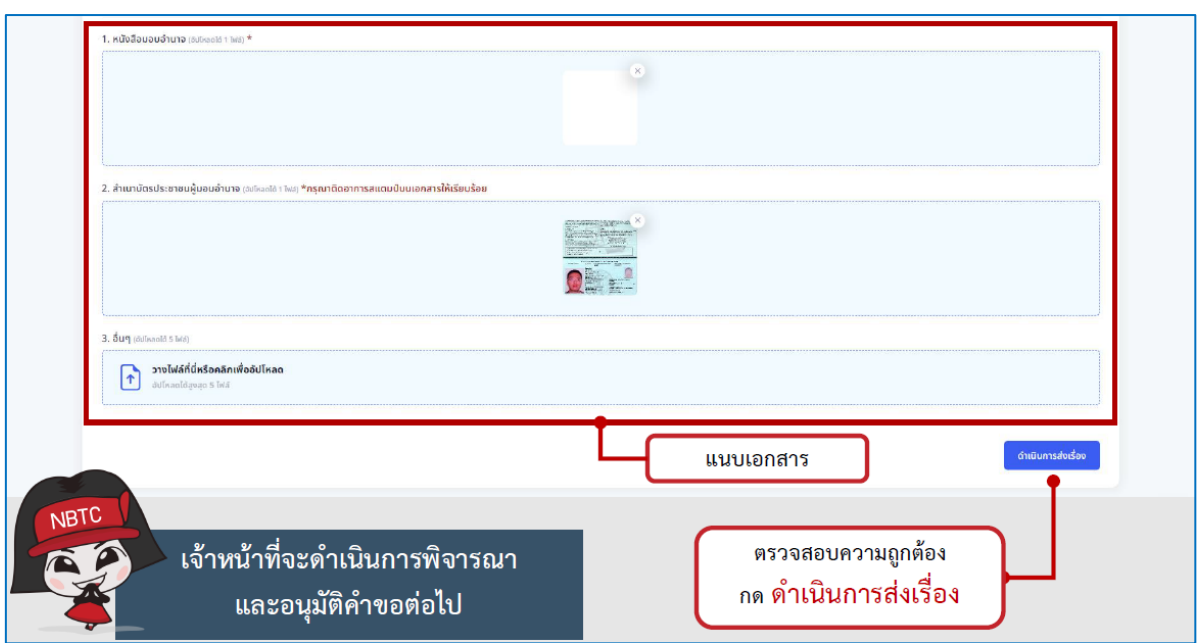

2.6 ภายหลังจากสำนักงาน กสทช. ได้รับเรื่อง เจ้าหน้าที่ของสำนักงาน กสทช. จะดำเนินการ ี พิจารณาตรวจสอบ และทำการอนุมัติ (Verify) คำขอการมอบอำนาจต่อไป ภายใน 3 วันทำการ (กรณีที่ เอกสารประกอบการมอบอำนาจถูกต้อง ครบถ้วน)

2.7 นิติบุคคลสามารถกำหนดช่วงระยะเวลาการมอบอำนาจให้บุคคลกระทำการแทนนิติบุคคลให้ ้ ครอบคลุมช่วงเวลาที่ต้องใช้ดำเนินการ โดยไม่จำเป็นต้องทำการมอบอำนาจใหม่ในทุกครั้งที่ต้องเข้ามาทำการ ้ ยื่นชำระค่า USO โทรคมนาคม ทั้งนี้เมื่อมีการเปลี่ยนแปลงข้อมูลการมอบอำนาจ นิติบุคคลสามารถเข้ามา ้จัดการการมอบอำนาจ รวมถึงบริการที่ต้องการมอบอำนาจได้ใหม่ตามขั้นตอนข้างต้น

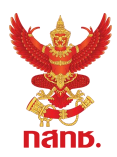

### **3. กำรยืนยันกำรรับมอบอ ำนำจ**

เมื่อได้รับการอนุมัติมอบอำนาจโดยเจ้าหน้าที่ของสำนักงาน กสทช. แล้ว ผู้รับมอบอำนาจกระทำการ ี แทนนิติบุคคลต้อง<u>ยืนยันการรับมอบอำนาจก่อนที่จะเข้าใช้งานระบบ</u> โดย

3.1 เข้าสู่ ระบบสารสนเทศสำหรับการบริการประชาชน (NBTC Service Portal) ทาง Website URL: https://serviceportal.nbtc.go.th/

3.2 **ลงชื่อเข้ำใช้งำนระบบ ด้วยบัญชีผู้ใช้ของผู้รับมอบอ ำนำจ ผ่ำน Digital ID ของ DGA ส ำหรับ บุคคลสัญชำติไทย** 

- 3.3 ที่โปรไฟล์ผู้ใช้ เลือกเมนู จัดการการรับมอบอำนาจ
- 3.4 ที่รายการการรับมอบอำนาจ เลือกเมนู จัดการ และเลือก ยอมรับการมอบอำนาจ

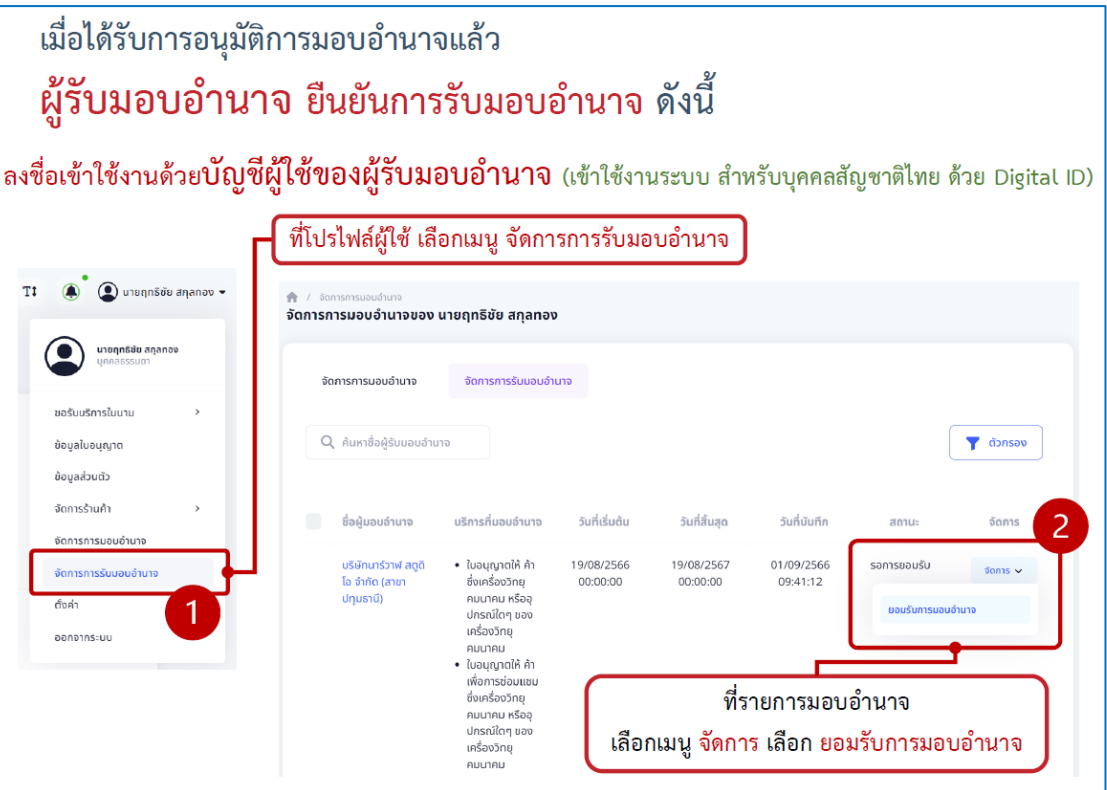

### **4. กำรเปลี่ยนโปรไฟล์เพื่อด ำเนินกำรแทนนิติบุคคล**

เมื่อได้รับการอนุมัติการมอบอำนาจและยืนยันการมอบอำนาจ เรียบร้อยแล้ว ผู้รับมอบอำนาจกระทำ การแทนนิติบุคคลสามารถเข้าใช้บริการระบบสนับสนุนกระบวนการจัดเก็บรายได้เพื่อน าไปใช้ในการจัดให้มี บริการ USO จะต้องทำการเปลี่ยนโปรไฟล์ หรือเปลี่ยนผู้ดำเนินการก่อน โดย

4.1 เข้าสู่ ระบบสารสนเทศสำหรับการบริการประชาชน (NBTC Service Portal) ทาง Website URL: https://serviceportal.nbtc.go.th/

## 4.2 **ลงชื่อเข้ำใช้งำนระบบ ด้วยบัญชีผู้ใช้ของผู้รับมอบอ ำนำจ ผ่ำน Digital ID ของ DGA ส ำหรับ บุคคลสัญชำติไทย**

4.3 เลือก เปลี่ยนผู้ดำเนินการ โดยให้เลือกเป็น ชื่อนิติบุคคล ที่ต้องการได้รับบริการ

4.4 ค้นหาข้อมูลบริการ ระบบสนับสนุนกระบวนการจัดเก็บรายได้เพื่อนำไปใช้ในการจัดให้มีบริการ USO ดำเนินการตามขั้นตอนเพื่อเข้าใช้งานระบบ